## IP アドレスおよび DNS サーバの自動取得(固定 IP・Public DNS を利用していたユーザ向け)

自宅で利用しているノート PC は固定 IP アドレスや PublicDNS 設定をしている場合があります。 本学の学内ネットワーク(無線 LAN)を利用する際は、IP アドレス・DNS サーバともに「自動的に取得する」 を選択します。下記の手順に沿って適切な設定をしてください。

【Windows10 編】

1. コントロールパネルを起動します。Windows マークのとなりの「ここに入力して検索」の欄に「コン トロールパネル」と入力すると表示されます。

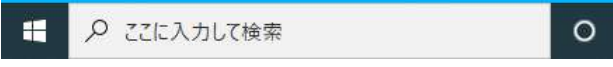

2. コントロールパネルの「表示方法」を「カテゴリ」に設定し、「ネットワークとインターネット」→ 「ネットワークの状態とタスクの表示」をクリックします。

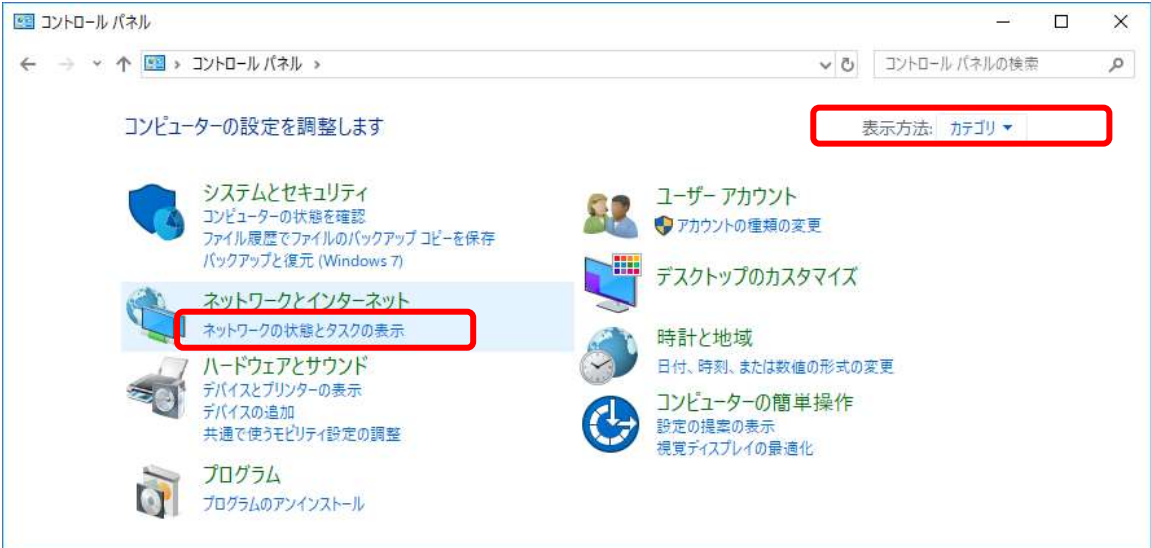

3. 「アダプターの設定の変更」をクリックします。

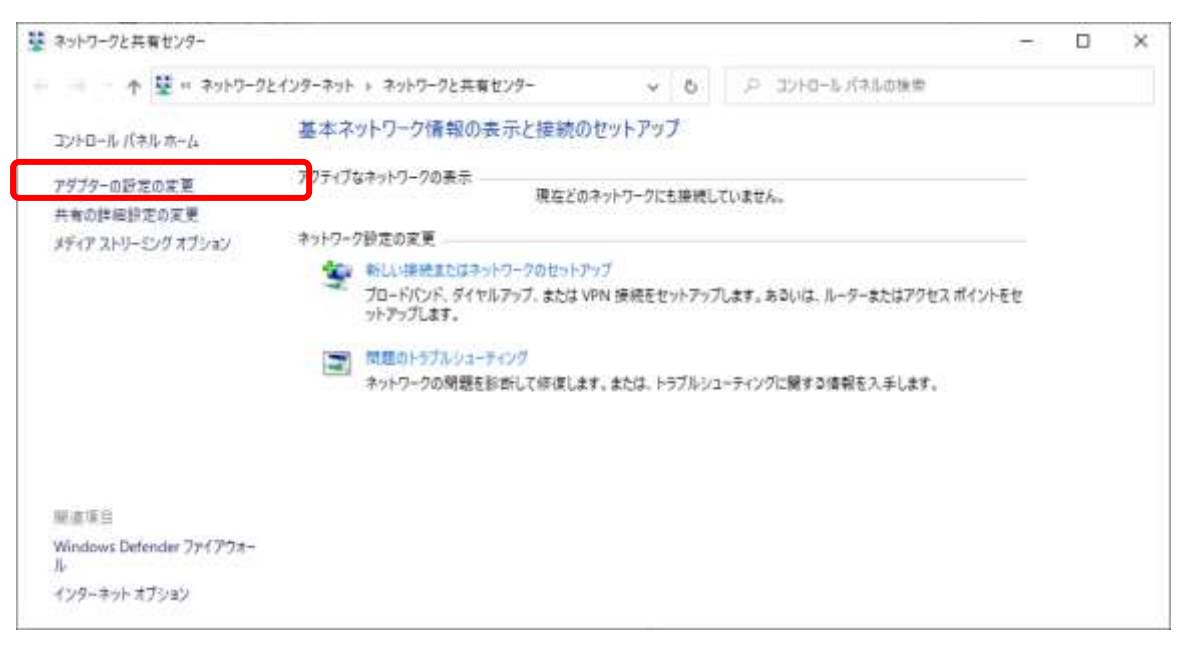

4. 「Wi-Fi」をクリック →「この接続の設定を変更する」をクリックします。

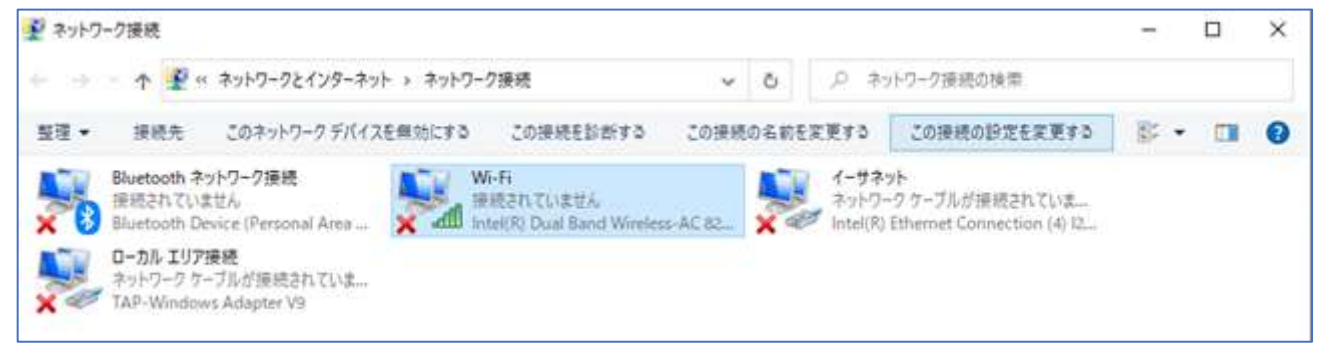

- 5. [インターネットプロトコルバージョン4(TCP/IPv4)]をダブルクリック(またはシングルクリック して[プロパティ]ボタンをクリック)します。
- 6. [IP アドレスを自動的に取得する][DNSサーバのアドレスを自動的に取得する]を選択し、[OK] ボタンをクリックします。前画面に戻るのでそこでも[OK]をクリックします。

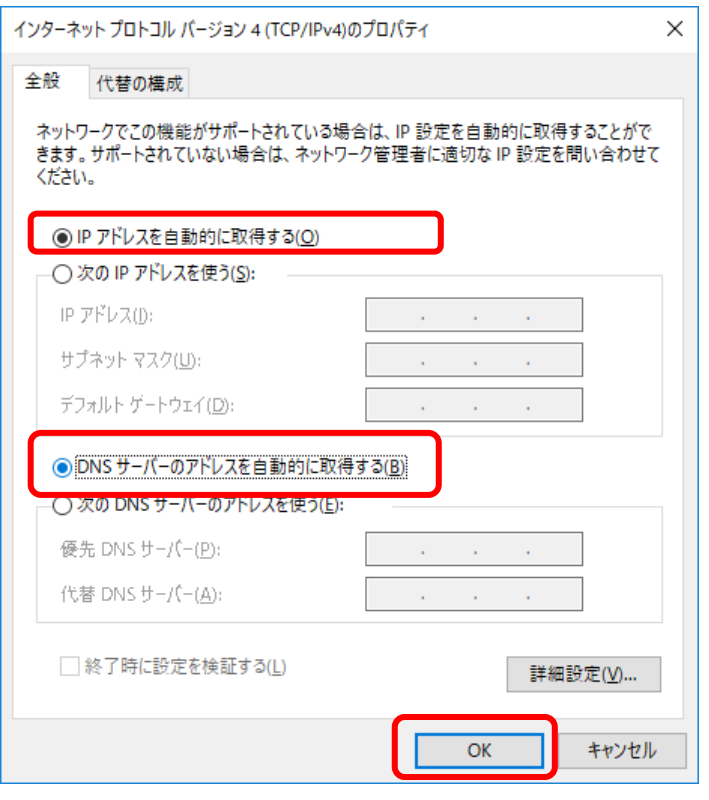

【MacOS 編】

- 1. 「システム環境設定」より「ネットワーク」にすすみます。
- 2. 「Wi-Fi」を選択し[詳細...]をクリックします。
- 3. 「TCP/IPIタブをクリックし、「IPv4の設定」=「DHCP サーバを使用」、「IPv6 の設定」=「自動」 を選択します。
- 4. 「DNS」タブをクリックし、「DNS サーバ」に何かを設定している場合は削除して[OK]をクリックしま す。
- 5. 「ネットワーク」の画面に戻ったら[適用]をクリックします。